## **GERA ARQUIVO DES**

Para entrar na tela do Gera arquivo DES:

- Abrir menu **Atualização** na tela principal.
- Clicar no item **Gera arquivo DES**.
- Aparecerá a tela:

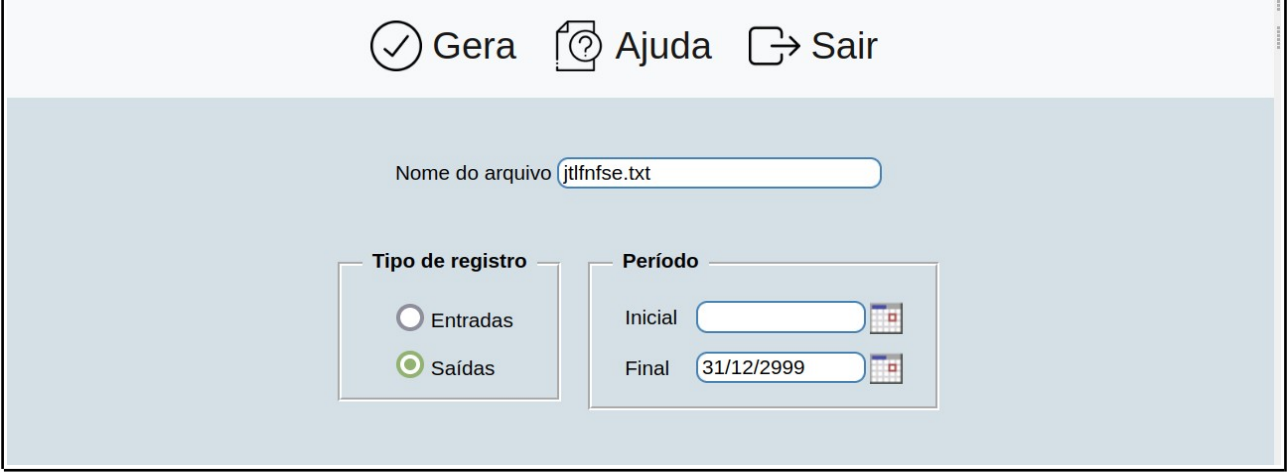

**Nome do arquivo :** Este campo será exibido com o nome do arquivo pré-informado "jtlfnfse.txt", porém o mesmo poderá ser alterado. Ao clicar no ícone OK localizado no topo da tela para iniciar a geração do arquivo será exibido uma tela de cópia de arquivo (download), onde o usário terá a opção de salvar o arquivo no diretório que desejar.

## **Tipo de registro :**

**Entradas:** Selecionar esta opção para ser considerado os registro de notas fiscais recebidas de serviços tomados.

**Saídas:** Selecionar esta opção para ser considerado os registros de notas fiscais emitidas de serviços prestados.

**Período :** Informar neste campo o período inicial e final a ser considerado na geração do DES. Para considerar todos o período, deixar o campo inicial em branco e o final preenchido com a data padrão, conforme informado pelo sistema.

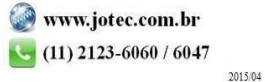